# **Extending Disk Space**

Depending on your environment you may need to enlarge the virtual disk on which the data is stored.

**Please note that all virtual disks have to be located on the same physical storage. Please also note that extending disk space ALWAYS means that you have to add a new disk on virtual hardware level. I. e. extending disk space never means enlarging existing disks.**

- [Extending VMWare Disk](#page-0-0)
- [Extending Hyper-V Disk](#page-1-0)
- [Enlarging the Partition in the Appliance](#page-3-0)

## <span id="page-0-0"></span>Extending VMWare Disk

Extending the virtual disk is done using the VMWare host application. Here are examples for VMWare Workstation and vSphere:

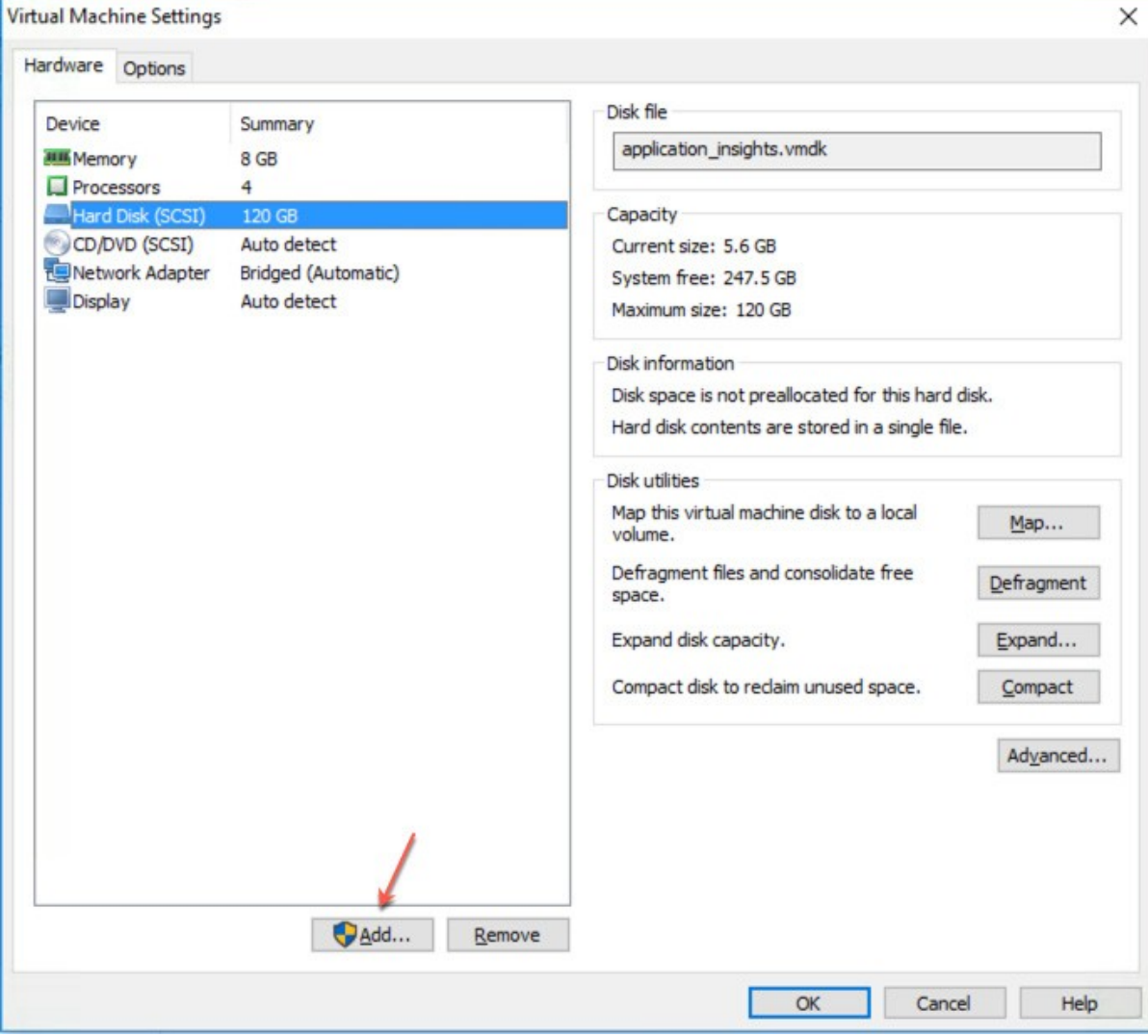

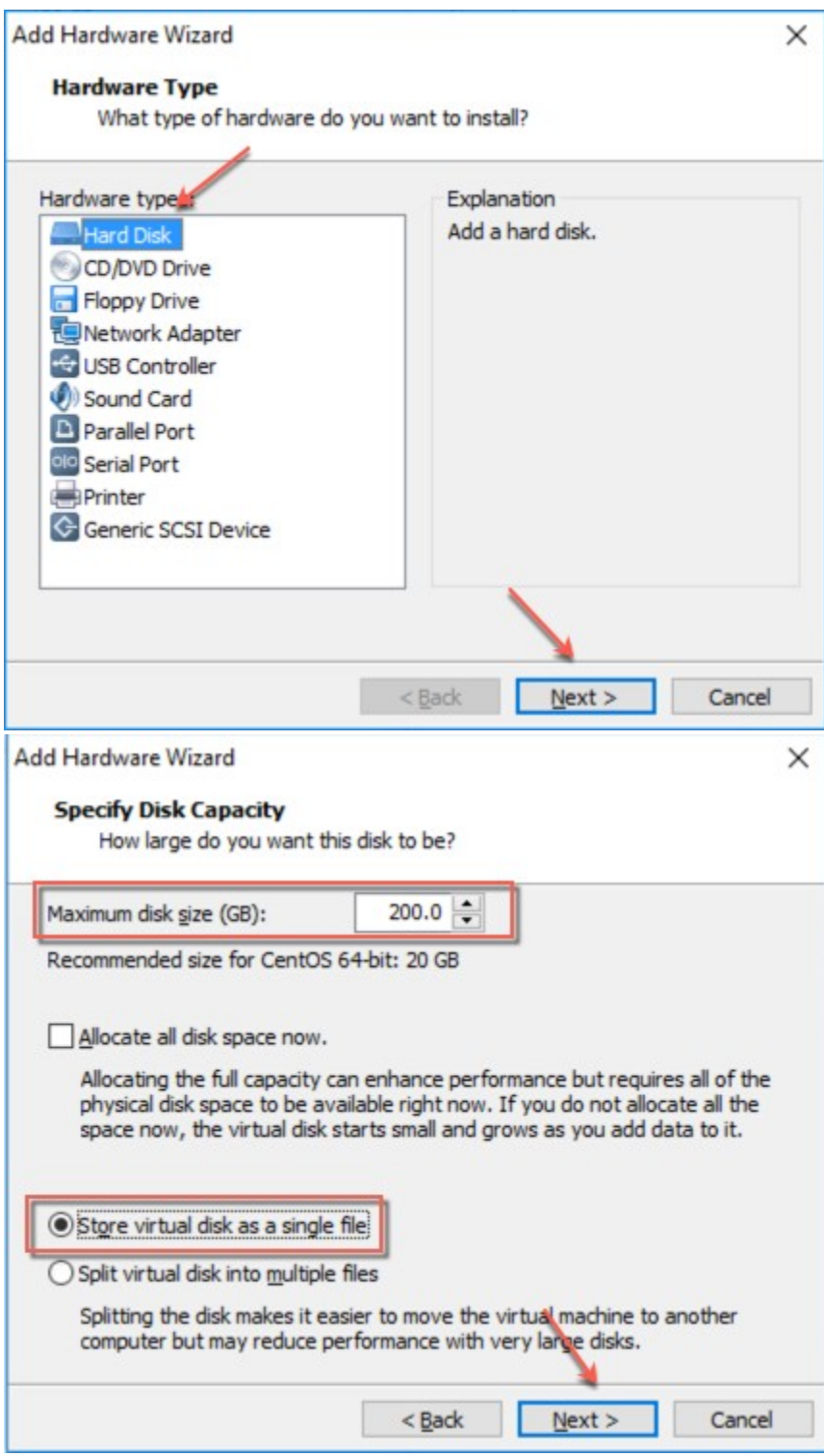

Please restart the virtual appliance after adding the new disk.

## <span id="page-1-0"></span>Extending Hyper-V Disk

To extend the virtual disk, open the virtual machine properties and follow the steps below:

#### 1. Navigate to IDE Controller 0, select Hard drive and click **Add**

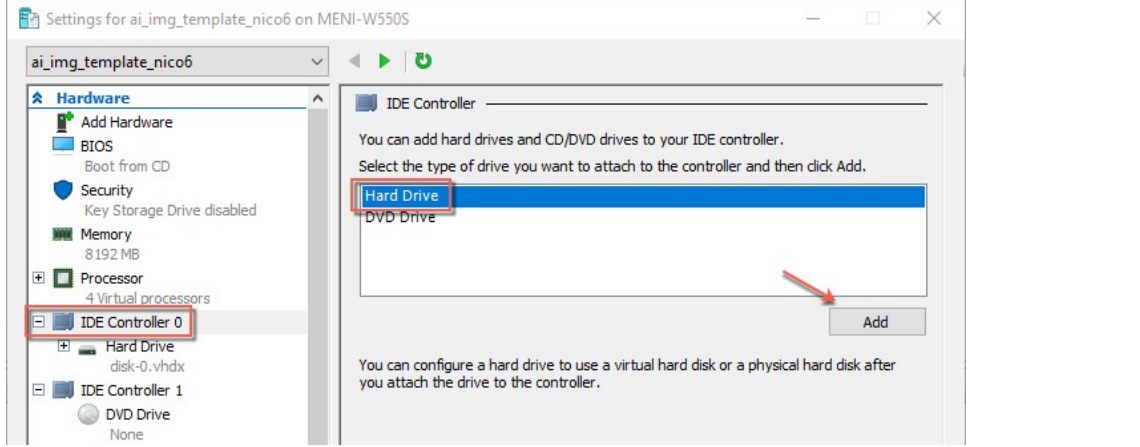

2. Select **New** and finish the wizard:

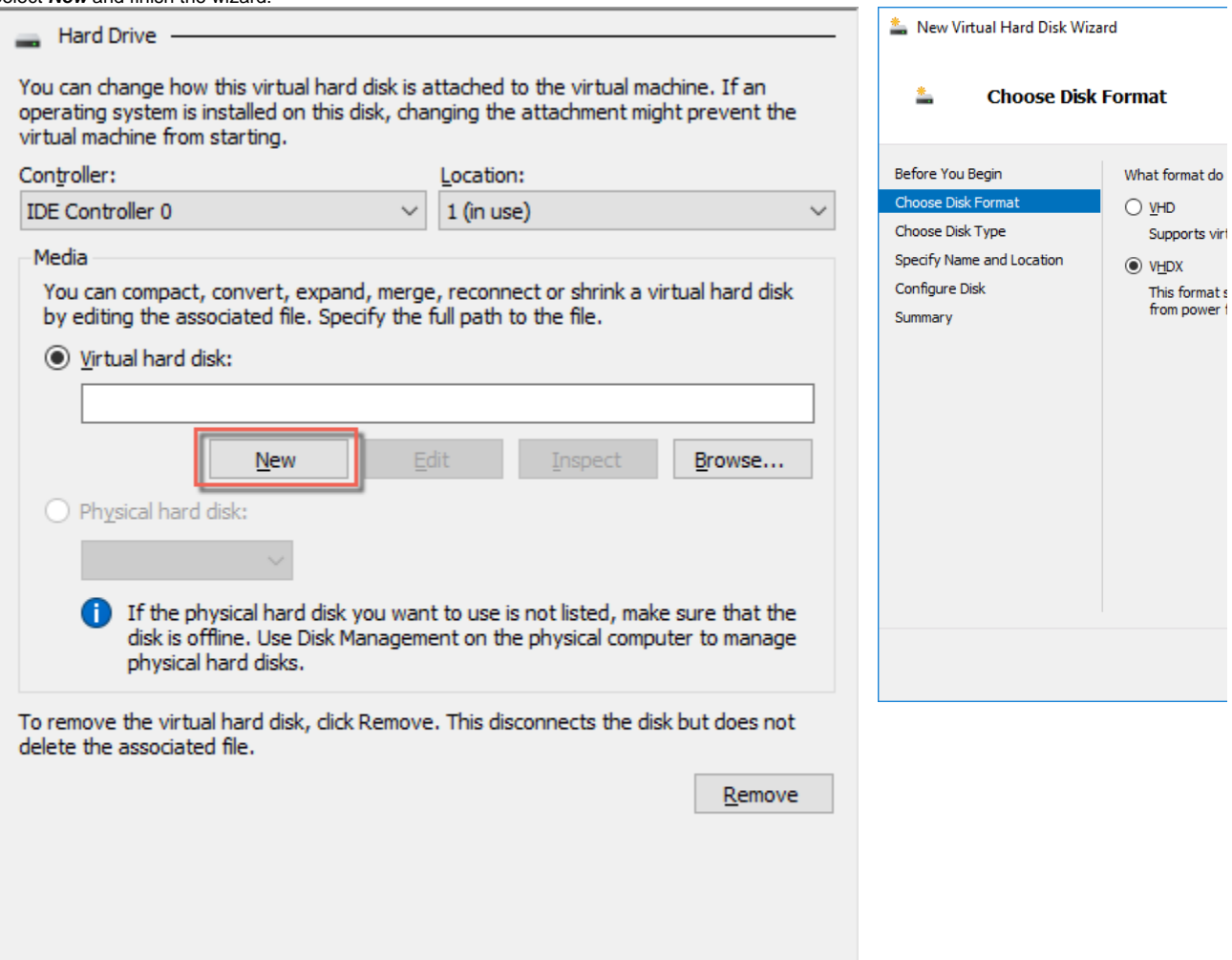

#### 3. After finishing the wizard click **Ok** to exit the Settings: Settings for ai\_img\_template\_nico6 on MENI-W550S  $\Box$  $\times$ ai\_imq\_template\_nico6  $\backsim$  $\leftarrow$   $\leftarrow$   $\leftarrow$   $\leftarrow$  $\overline{\text{A}$  Hardware  $\lambda$ Hard Drive Add Hardware You can change how this virtual hard disk is attached to the virtual machine. If an  $\overline{\phantom{a}}$  BIOS For the day of the state of the state of the state of the state of the state of the state of the original system is installed on this disk, changing the attachment might prevent the virtual machine from starting. Boot from CD Security Controller: Location: Key Storage Drive disabled  $\vee$  1 (in use)  $\vee$ **IDE** Controller 0 **WWW** Memory 8192 MB Media E Processor You can compact, convert, expand, merge, reconnect or shrink a virtual hard disk<br>by editing the associated file. Specify the full path to the file. Virtual processors  $\Box$  IDE Controller 0 ◉ Virtual hard disk:  $\Box$  Hard Drive C:\Users\nmeisenzahl\Data\hyperv-share\New Virtual Hard Disk.vhdx disk-0. vhdx Hard Drive Edit Inspect Browse... **New** New Virtual Hard Disk.v. DE Controller 1 ○ Physical hard disk: DVD Drive None **1** If the physical hard disk you want to use is not listed, make sure that the disk is offline. Use Disk Management on the physical computer to manage physical hard disks. SCSI Controller □ □ Network Adapter Not connected COM<sub>1</sub> To remove the virtual hard disk, dick Remove. This disconnects the disk but does not None delete the associated file. COM<sub>2</sub> Remove None Diskette Drive None \* Management  $\mathbf{I}$  Name ai\_img\_template\_nico6 Integration Services Some services offered Checkpoints Production  $\overline{\mathsf{O}}\mathsf{K}$ Cancel Apply

Please restart the virtual appliance after adding the new disk.

### <span id="page-3-0"></span>Enlarging the Partition in the Appliance

1. The easiest way to enlarge a partition in the appliance is to use the installed partition manager **GParted**. Please launch it using the Applications menu (you can also start GParted from the Terminal with "sudo gparted"):

### 2. Select the new physical disk:

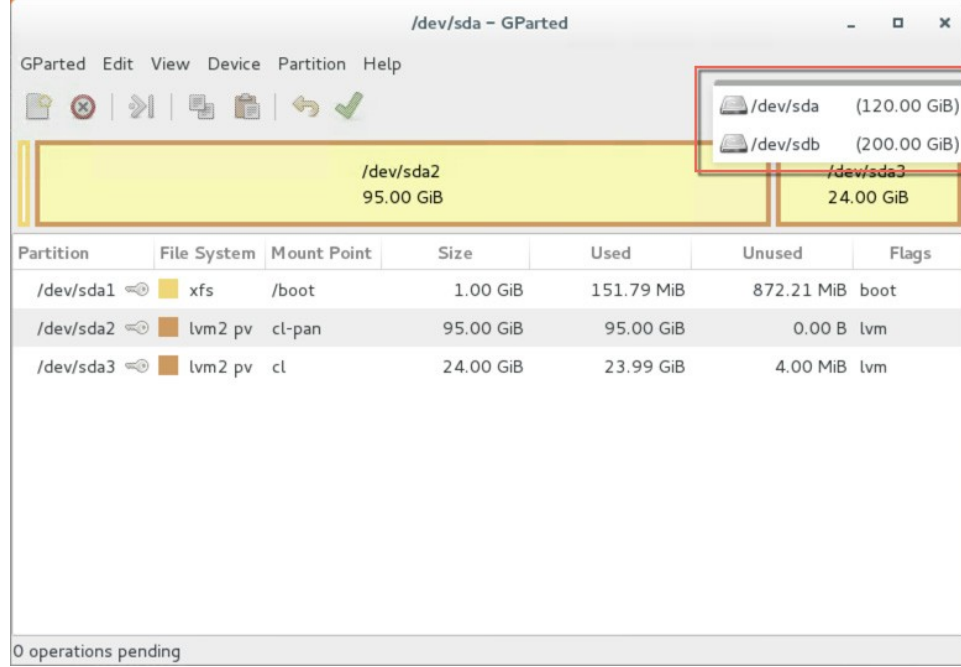

3. Select the unallocated space, open the Device menu and on click on **Create Partition Table**:

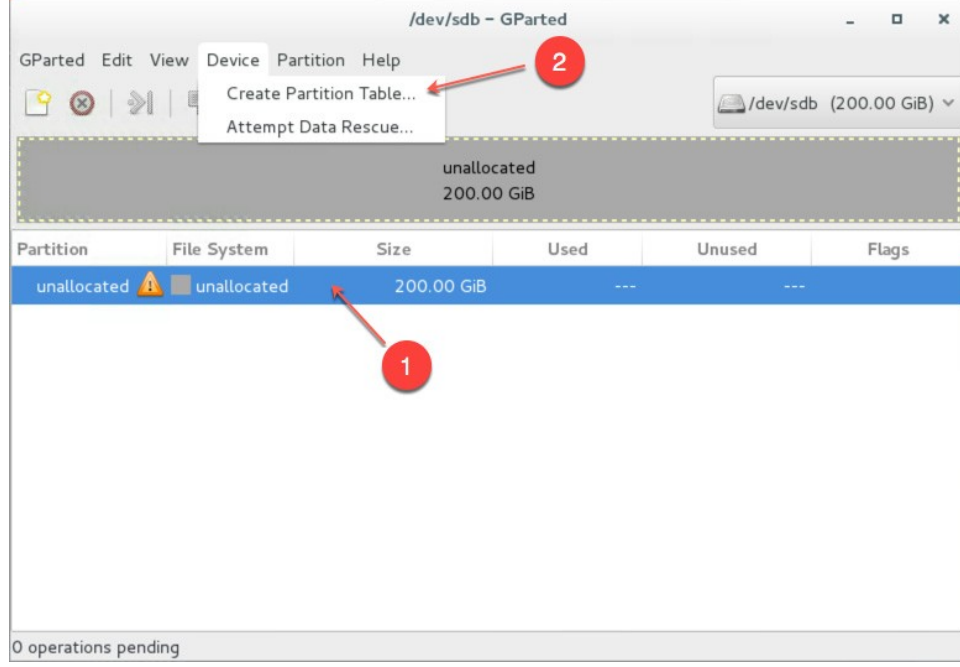

#### 4. Click on Apply in the warning:

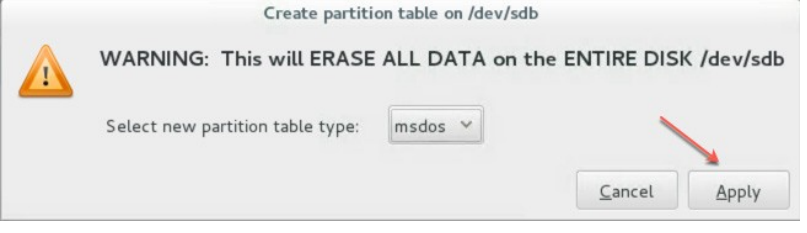

5. Select the new unallocated space, right-click and select New:

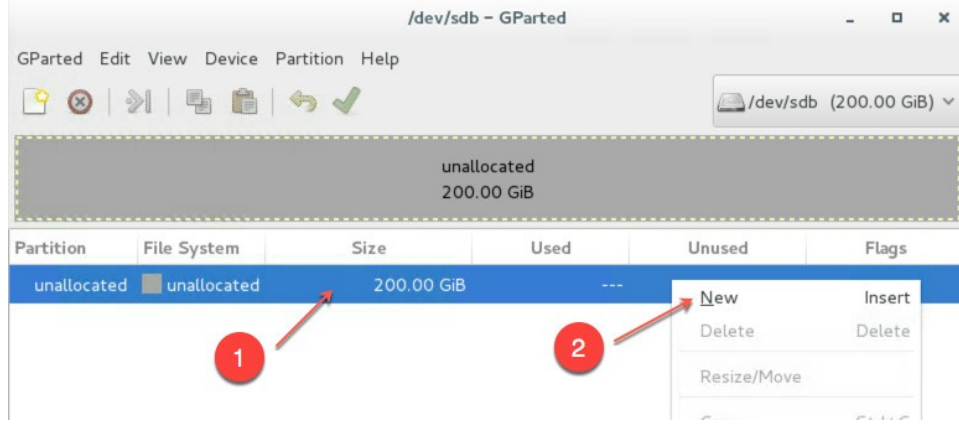

6. From the Createas drop down menu, select **PrimaryPartition** and chose **lvm2pv** as File system (if needed, a Label can be defined):

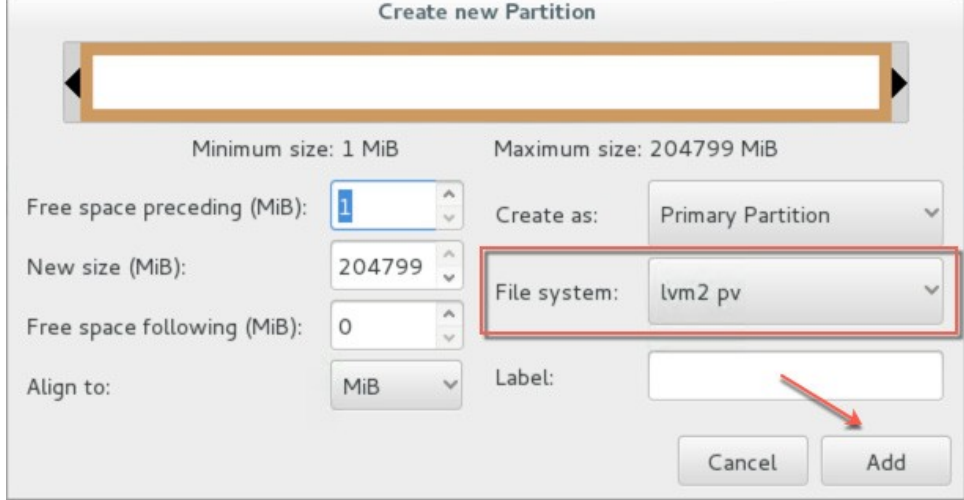

7. Save your changes by clicking the **apply button** - also on the popup message

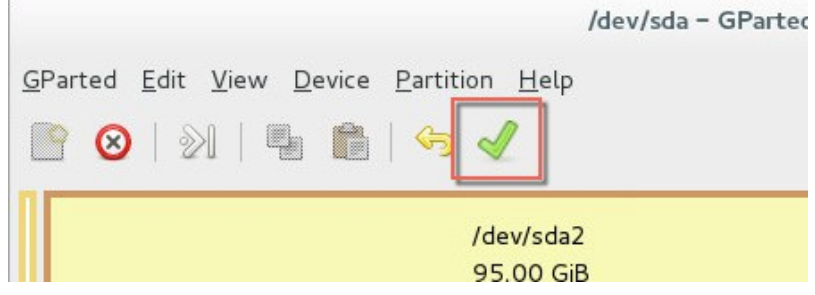

8. Start the **Logical Volumes Manager** from the Applications menu

#### 9. Open the Logical View on the left hand side, select Physical View and click **Extend VolumeGroup**:

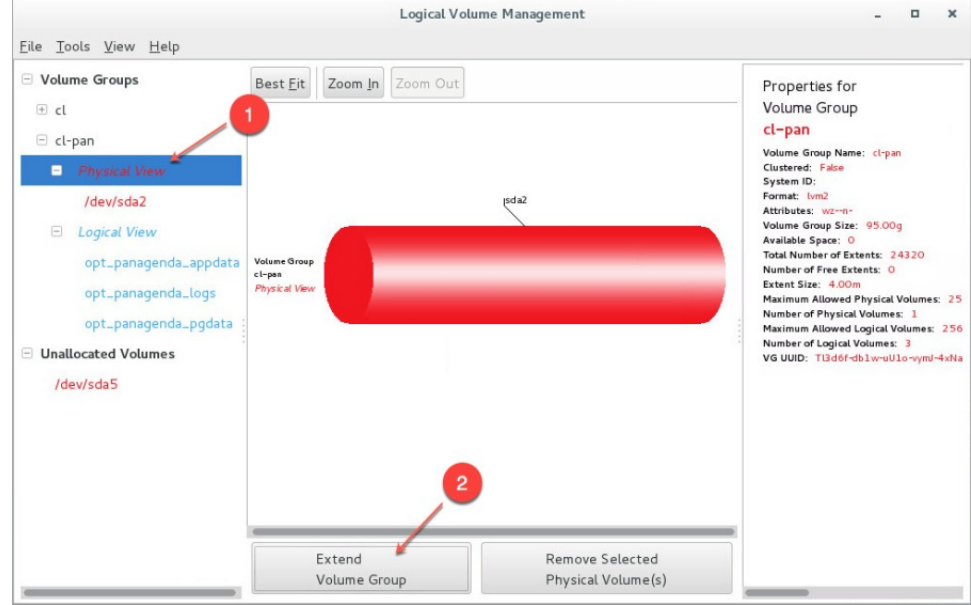

#### 10. Select your new volume and click OK:

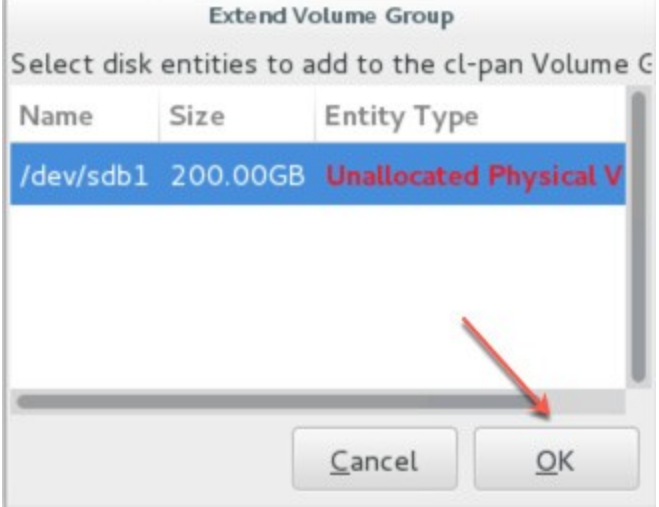

#### 11. After this, select the logical volume **opt\_panagenda\_appdata**:

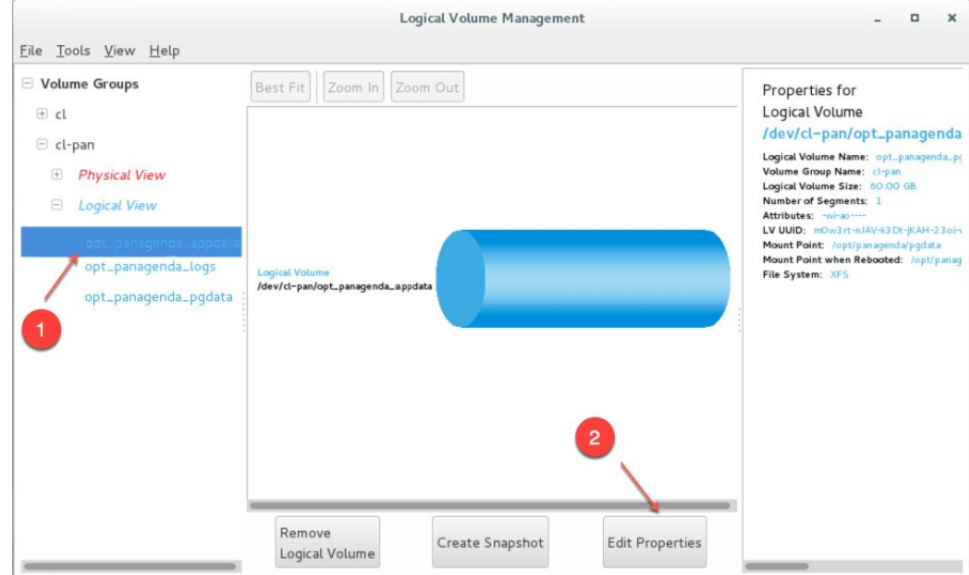

12. Resize the logical volume as needed (initial dimensioning: 5MB x database instances - for more details, please refer to the **[Setup Guide](https://www.panagenda.com/download/ConnectionsExpert/ConnectionsExpert_SetupGuide_EN.pdf)**):

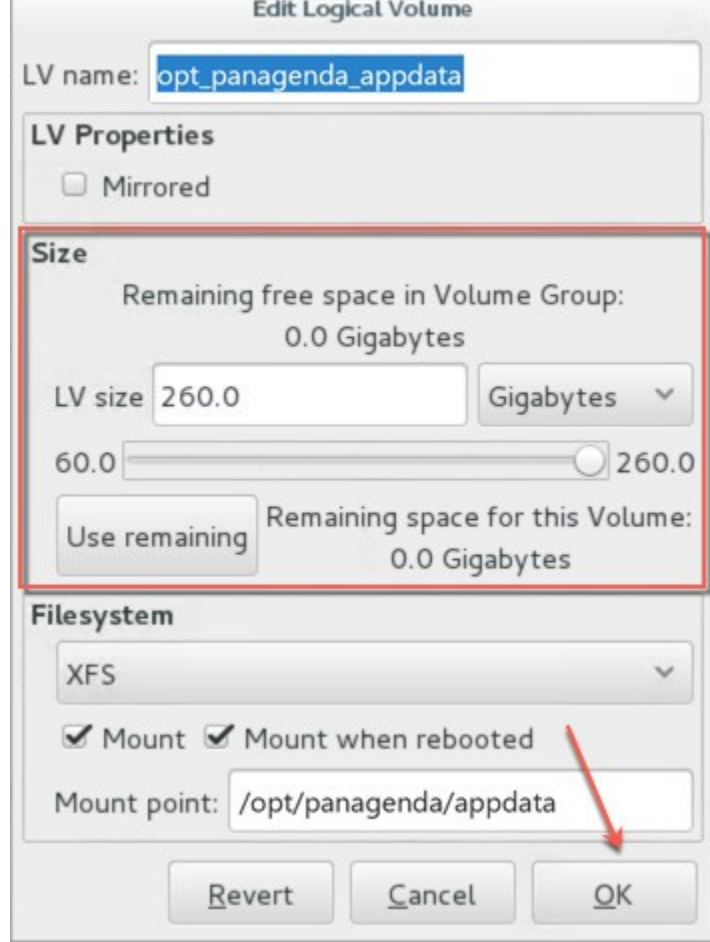

#### 13. Select the logical volume opt\_panagenda\_pgdata (for more details on initial dimensioning, please refer to the **[Setup Guide](https://www.panagenda.com/download/ConnectionsExpert/ConnectionsExpert_SetupGuide_EN.pdf)**):

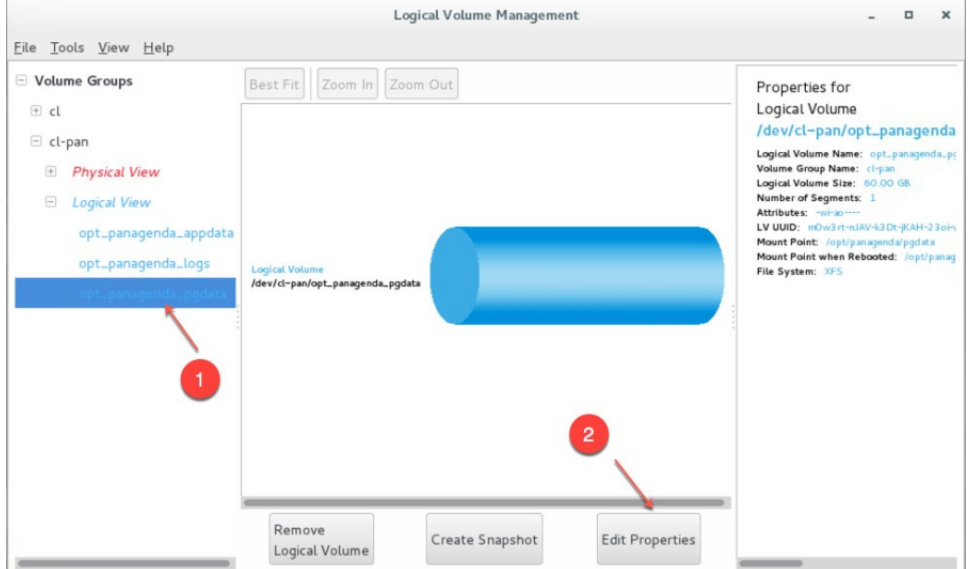

14. Resize the logical volume as needed (see step 12)

**Tip**

You can repeat this enlargement whenever you need more space.